## Инструкция для регистрации на сайте ГАНОУ ВО «Региональный центр «Орион»

- 1. Переходим по ссылке:<https://orioncentr.ru/>
- 2. Выбираем пункт Регистрация и заполняем все поля

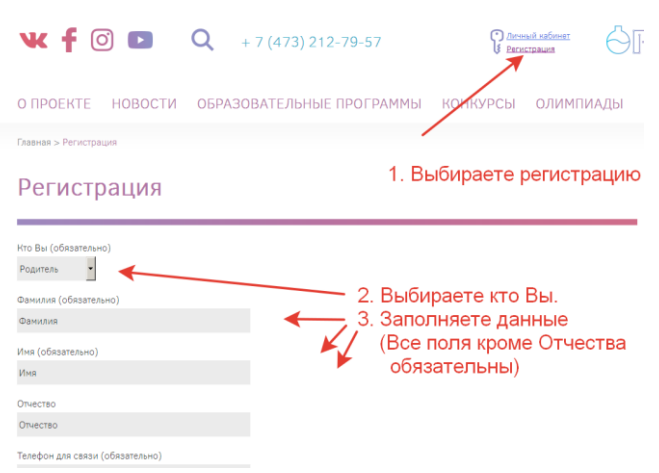

Для учеников обязательны дополнительные поля:

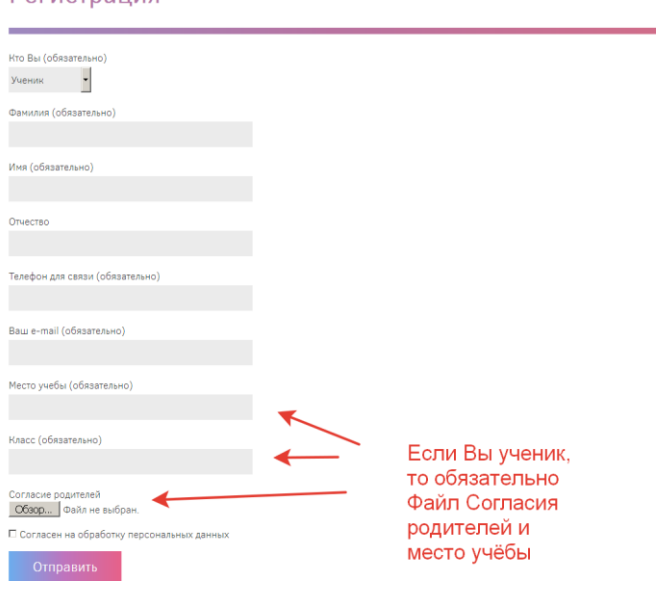

3. На почту, указанную при регистрации, придёт логин и пароль. Входите на сайте в личный кабинет.

Выбираете смену «Английский/биология (олимпиадная)» в разделе «Профильные смены». Далее заполняете форму заявки, прикрепляете согласия на обработку персональных данных и отправляете.